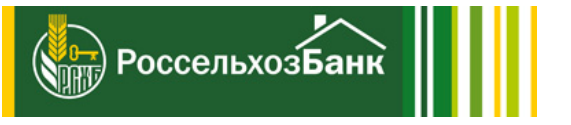

## Инструкция по установке iQUIK X

Получение логина и временного пароля для доступа

Установка программы на мобильное устройство

Авторизация в приложении

7

2

5

Получение логина и<br>временного пароля для<br>доступа в приложение

Следуйте данной инструкции для получения одноразового пароля для входа в торговые терминалы РСХБ-БРОКЕР и QUIK. После авторизации в одном из
них необходимо задать собственный постоянный пароль.

1. На сайте www.rshb.ru в подразделе "Еще" выберите "Брокерское обслуживание", далее "Информация для клиентов". Воспользуйтесь кнопкой «Получить пароль" пункта "Установка/восстановление пароля к торговым терминалам".

Установка/восстановление пароля к торговым терминалам

2

Инструкция по получению пароля для торговых терминалов

Получить пароль

#### 2. Заполните данные и нажмите кнопку "Продолжить".

Логин и номер соглашения указаны в письме «Уведомление о приёме на брокерское и депозитарное обслуживание», которое Вы получили на Ваш электронный адрес при заключении брокерского договора.

Так же вы сможете их найти в мобильном приложении "РСХБ-Онлайн". Для этого необходимо выбрать раздел "Еще" в правом нижнем углу экрана, далее "Инвестиции", "Брокерское обслуживание", раскрыть закладку "Логин".

Если письмо утеряно, направьте запрос с просьбой о восстановлении логина и номера соглашения на почту invest@rshb.ru с темой письма: «Уведомление о приёме на брокерское и депозитарное обслуживание». В тексте письма укажите свои фамилию, имя, отчество, контакты для связи.

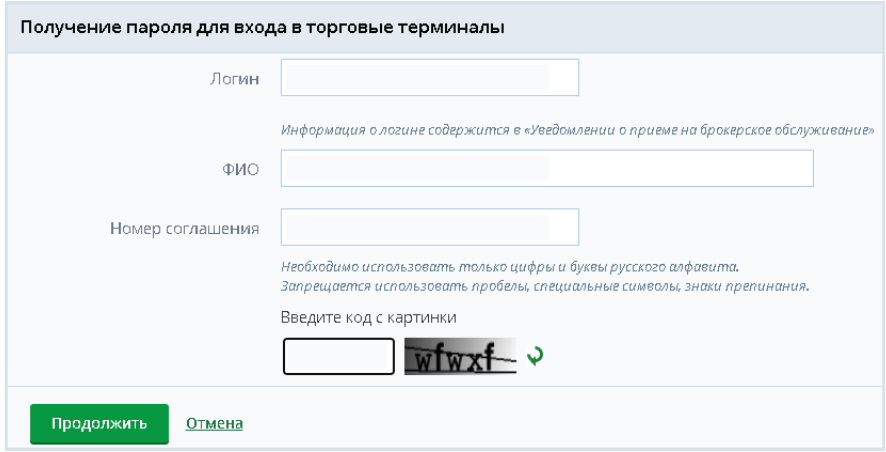

#### 3. Подтвердите генерацию временного пароля.

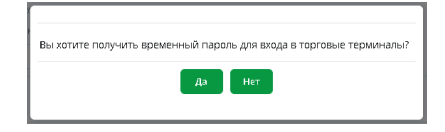

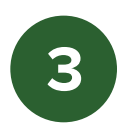

4. Введите код из SMS.

Код направляется на номер мобильного телефона, который Вы указали при заключении договора. Изменить номер телефона
можно только при личном посещении офиса Банка.

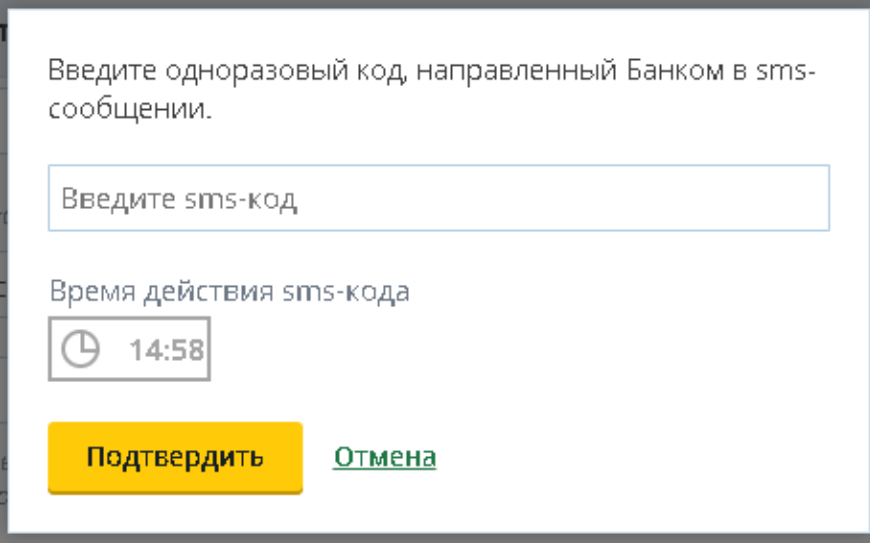

5. После появления сообщение об успешной генерации временного пароля Вам придет СМС с временным паролем.

Авторизация пройдена, пароль для входа в торговые терминалы будет направлен на Ваш номер мобильного телефона.

4

# Установка программы на мобильное устройство

На мобильном устройстве зайдите в приложение App Store, нажав на соответствующую иконку:

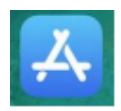

В строке поиска введите QUIK X (1) и зайдите в раздел с результатом (2):

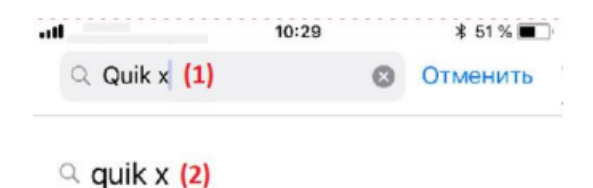

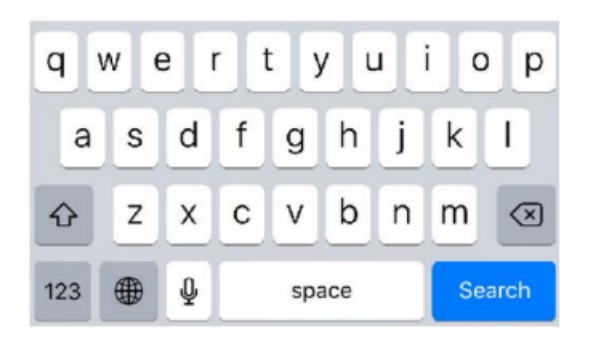

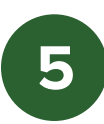

Установите приложение на мобильное устройство, нажав на выделенную иконку:

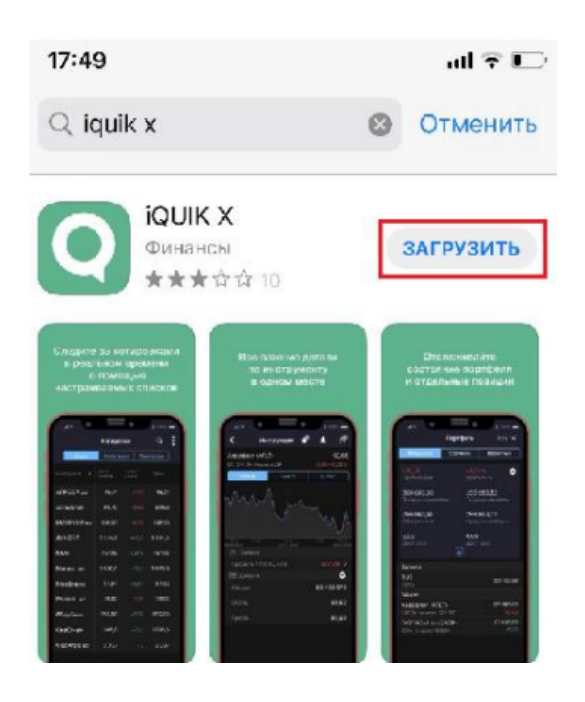

После успешной загрузки и установки на рабочем столе Вашего устройства появится ярлык программы:

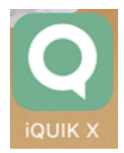

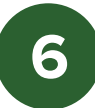

### Авторизация в приложении

Запустите приложение iQUIK X.

Удалите из первой строки адрес junior.webquik.ru и введите данные для входа:

**Сервер** - quik.rshb.ru

Логин - Вы получили в уведомлении о принятии на брокерское обслуживание по электронной почте

Пароль - временный пароль Вы получили в смссообщении

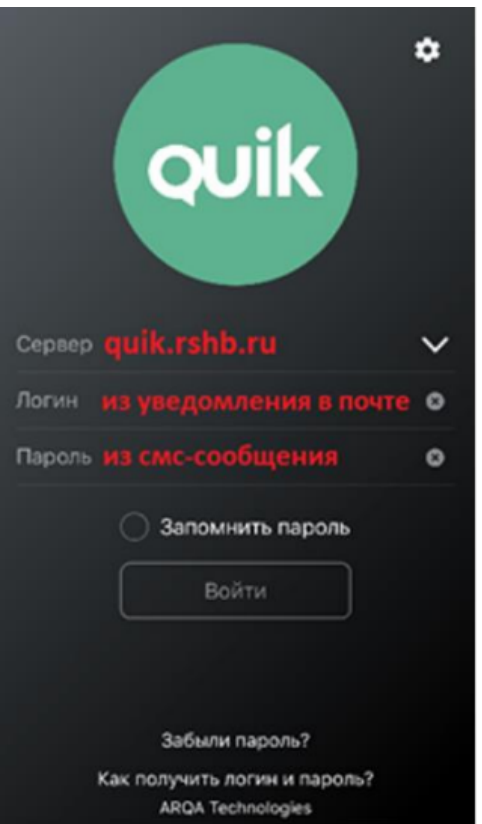

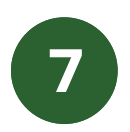

При первой авторизации (с временным паролем из смссообщения) потребуется сменить пароль на постоянный.

Постоянный пароль должен содержать не менее 8 символов, хотя бы одну цифру, одну заглавную и одну строчную буквы.

Введите новый пароль в два поля и нажмите на кнопку «Сменить пароль».

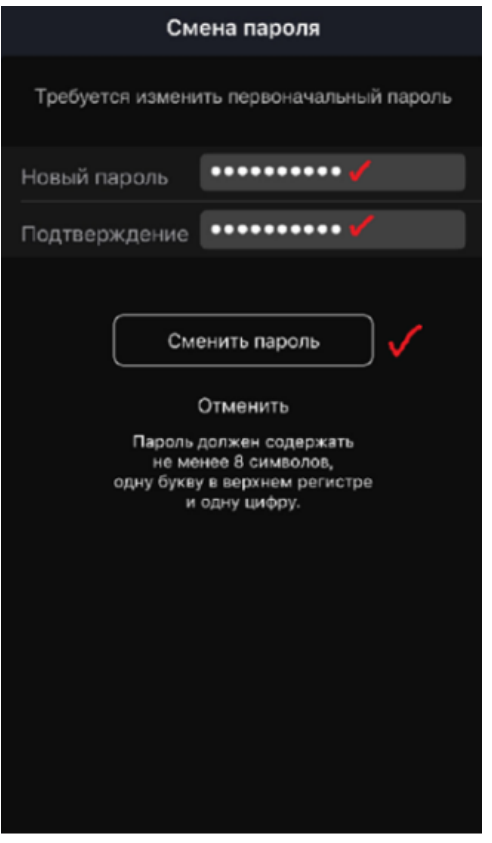

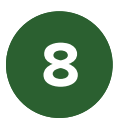

ВАЖНО!!! После смены пароля на постоянный, пароль из смс-сообщения:

- больше не действует для доступа в торговые терминалы QUIK (ИТС QUIK, iQUIK X, QUIK Android X) - во все системы Вы сможете войти с установленным Вами постоянным паролем:

- по-прежнему действует для первичной авторизации в приложениях РСХБ-БРОКЕР для iOS и Android.

При каждой авторизации в приложении iQUIK X требуется вводить пин-код из смс-сообщений - введите данные и нажмите «Готово»

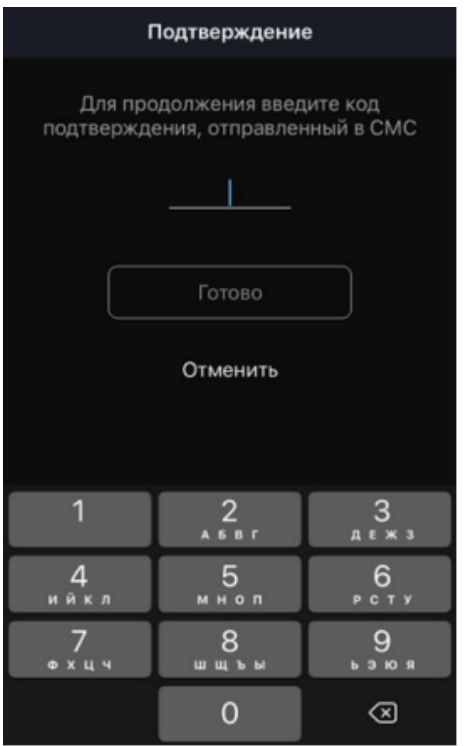

После ввода правильного пин-кода программа подключится к серверу, и Вы сможете совершать торговые операции.

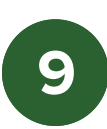